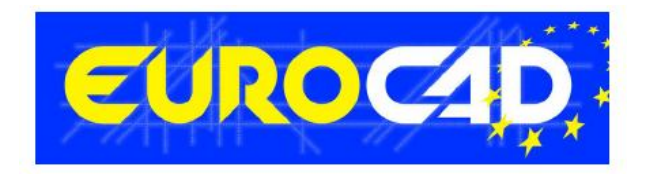

# **EUROCAD Newsletter**

 **01.09.2014** 

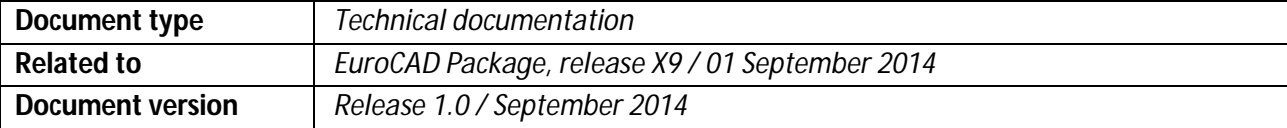

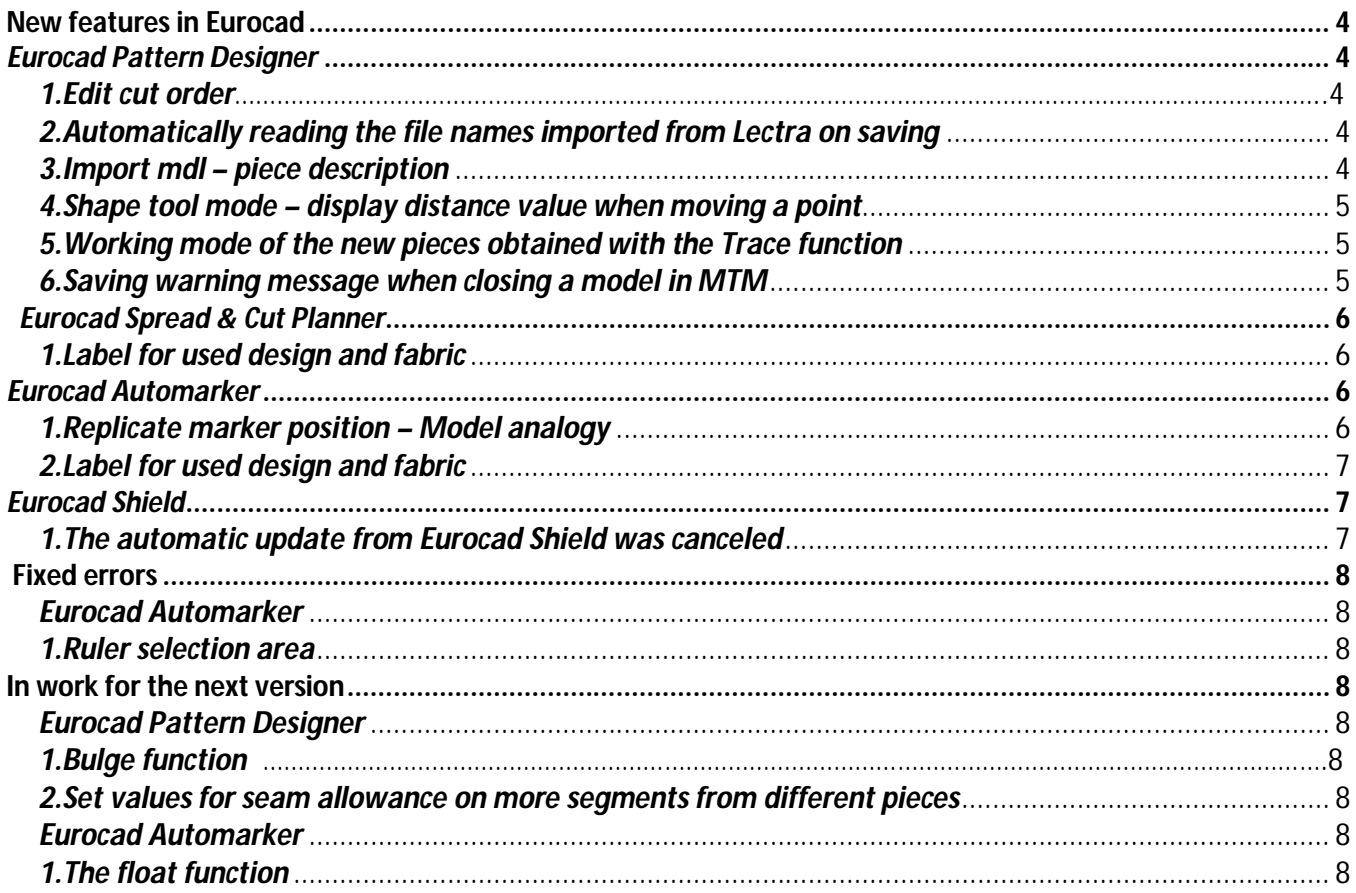

## **Information and useful advice**

**1.** We made it our goal to make our software competitive and that is why our customers` suggestions are of utmost importance in helping us improve the software. For that, we would like to thank them. In our continuous attempt to improve the applications, some new features were added to the V11 version of the EuroCAD package, that are meant to help the users. It is also possible that the new functions automatically solve some problems that the users might have had so far.

**2.** Most of the new features are already on the new version of the applications and they are also explained in the EuroCAD Newsletter. This is why studying the Newsletter is highly recommended. The current document includes only the latest changes of the applications, compared to the previous version. If you have an earlier version of the EuroCAD package, you should read all the Newsletters released in the meantime.

**3.** The version this document refers to can be downloaded fully automatically, using the EuroCAD Shield application. Using the EuroCAD Shield software, you will be able to see if the latest version from the website is supported by your license. Also you will be able to automatically update the EuroCAD applications.

**Warning! You can update your software only if your system is still in the warranty period or if you have a service contract for the EuroCAD software. To check your warranty period, please check the EuroCAD Shield.** 

**4.** To find out what software version you are using, you can check the date shown on the splash image, when opening the application, or check the EuroCAD Shield.

**5.** For more detailed information regarding the new functions, you can check the V11 version of the EuroCAD User Manuals.

**6.** For any problems, questions or suggestions you might have, please feel free to contact us.

# **New features in EuroCad**

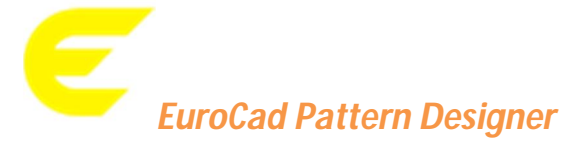

### *1. Edit cut order*

In order to optimize the cutting path on a pattern contour, the "Edit cut order" feature was introduced. **Location:**

On the *Piece tool* mode toolbar, a new icon was added.

### **How it works:**

Select a pattern and click on the "Edit cut order" icon.

In the newly opened window all the sizes of the selected pattern will be displayed. Click on one size and the correspondent pattern contour will be displayed in the preview area.

The new sections will be created between points displayed according to the following options:

- *Main points*,
- Points with angle smaller *than … degrees*,
- All points.

The contour can be split in sections by simply pressing the *Add* button.

By using the *Invert section* option, the start or end point of one section can be adjusted.

# **NOTE**

If the pattern's contour is modified, the cutting order will be reset for all the sizes.

### *2. Automatically reading the file names imported from Lectra on saving*

The reading of the file name from the *\*.mdl* file was implemented.

After *Import Lectra files (\*.mdl)* import, when the imported file is saved as *\*.gem* file, in the *Save* window / *Name* , the name of the \*.mdl file will be automatically displayed.

### *3. Import mdl – piece description*

### **Location:**

*Import mdl file* window, check box: *Use description as pattern name*

### **How it works:**

If the *Use piece description* option is checked, the name of the pieces will be replaced with the text found in comments from the *\*.mdl* file.

If the *Use piece description* option is unchecked, the name of the pieces will be imported, as in the previous version.

### *4. Shape tool mode – display distance value when moving a point*

### **Location:**

*Shape tool mode –* right menu *– Modify points position: dL=*

### **How it works:**

Select a point and change its position by using the mouse, arrows from the keyboard or shift + click mouse. The distance from the initial position of the selected point to the new position will be displayed in the *dL* field.

# **NOTE**

The movement value will be displayed only for the one selected point. If two or more points are selected, the movement displayed value in the *dL* field will be zero.

### *5. Working mode of the new pieces obtained with the Trace function*

The new patterns obtained with the *Trace* function will always be set on the internal seam line or external cut line, according to the settings from *Settings/Design/Default settings for new patterns/New design pieces are by default designed as: internal seam line* or *external cut line.*

### *6. Saving warning message when closing a model in MTM*

If you are in the MTM tool mode and you want to close a project that was never saved before, when closing the project, a dialog box appears, where the message if you wish to save the project or not is displayed.

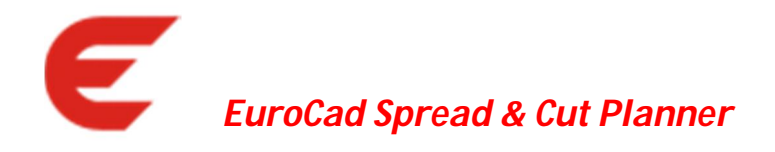

### *1. Label for used design and fabric*

### **Location:**

In the *Import* window, on the same line with the Design and Fabric type combo boxes, you can find the *Selected variants* and *Selected fabrics* labels.

### **How it works:**

When you select a certain design and fabric type from the filter, in the *Selected variants* and *Selected fabrics* labels, the name of the design and the fabric selected will be displayed.

This labels information will be saved in the order.

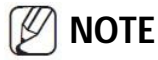

The *variant* and *fabric* labels will be displayed only after the patterns are added in the *List of selected pieces from project.*

# *EuroCad Automarker*

### *1. Replicate marker position – Model analogy*

For the case when the name of the model in the reference marker differs from the one of the model in the current marker, a new feature was introduced, which allows the user to make the analogy of model names from these two markers.

### **How it works:**

Before making the analogy between the two models, you have to go in *File*/*Replicate marker position,* choose the order and the reference marker. After pressing *OK* from the *Select marker to replicate* window, the Model analogy window will be displayed.

The window contains two lists with:

- the *Source models*, that exist in the reference marker ,
- the *Destination models*, that exist in the current marker and the *Assigned* column, that is empty.

To make the analogy between the name of the model from the reference marker with the name of the model from the opened marker, you have to select and drag the model name form the *Source models* list over the model name from the *Destination models* column. In the *Assigned* column, the name of the model to which the analogy was made will be automatically displayed.

### *2. Label for used design and fabric*

### **Location:**

In the *Marker Settings* window / *Projects* tab, on the same line with the *Design* and *Fabric type* combo boxes, you can find the *Selected designs* and *Selected fabrics* label.

### **How it works:**

When you select a certain Design and fabric type from the filter, the name of the design and fabric selected will be displayed in the *Selected designs* and *Selected fabrics* labels.

This labels information will be saved in the order.

#### K **NOTE**

The design and fabric labels will be displayed only when the patterns are added in the *List of selected pieces from project.*

# *EuroCad Shield*

### *1. The automatic update from Eurocad Shield was canceled*

Starting from this version, the automatic update from Eurocad Shield was canceled. The users will make the update from the www.eurocadcad.com site, the *Download* section.

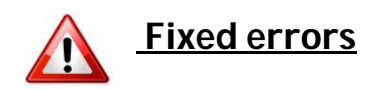

# *EuroCad Automarker*

### *1. Ruler selection area*

When the rulers were activated, their selection area interfered with the piece selection. On this version, the active area of the rulers does not interfere with the piece selection.

### **In work for the next version**

### *EuroCad Pattern Designer*

### *1. Bulge function*

It will be able to select the bulge direction: clockwise and counter clockwise

### *2. Set values for seam allowance on more segments from different pieces*

On a future version, it will be possible to operate the multiple selection of the segments from different pieces. This multiple selection will allow you to setup a value for the seam allowance, on different pieces at the same time.

### *EuroCad Automarker*

### *1. The float function*

In order for the cutting quality to be improved, we will introduce a new function that will do the following: after nesting, the small pieces that are bonded to the big pieces will be repositioned at the center of the free space near them.